## **Οδηγίες χρήσης της σύγχρονης πλατφόρμας ZOOM**

Κατά την 1<sup>η</sup> είσοδο σας στο ZOOM μετά τη δημιουργία του λογαριασμού σας, θα εμφανιστεί η οθόνη:

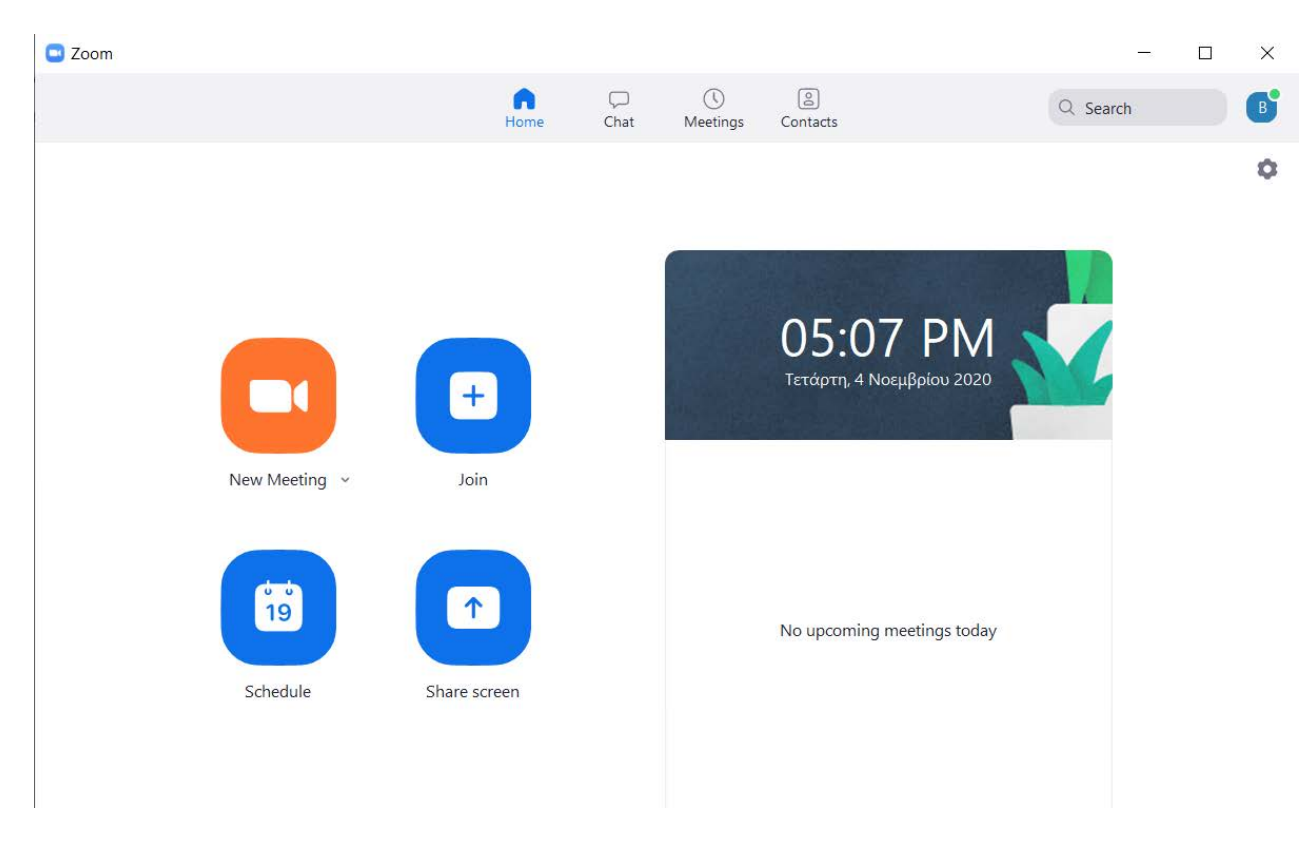

Κάνετε κλικ στο εικονίδιο **Schedule** για να προγραμματίσετε το ηλεκτρονικό σας μάθημα. Εμφανίζεται η παρακάτω οθόνη την οποία και συμπληρώνετε:

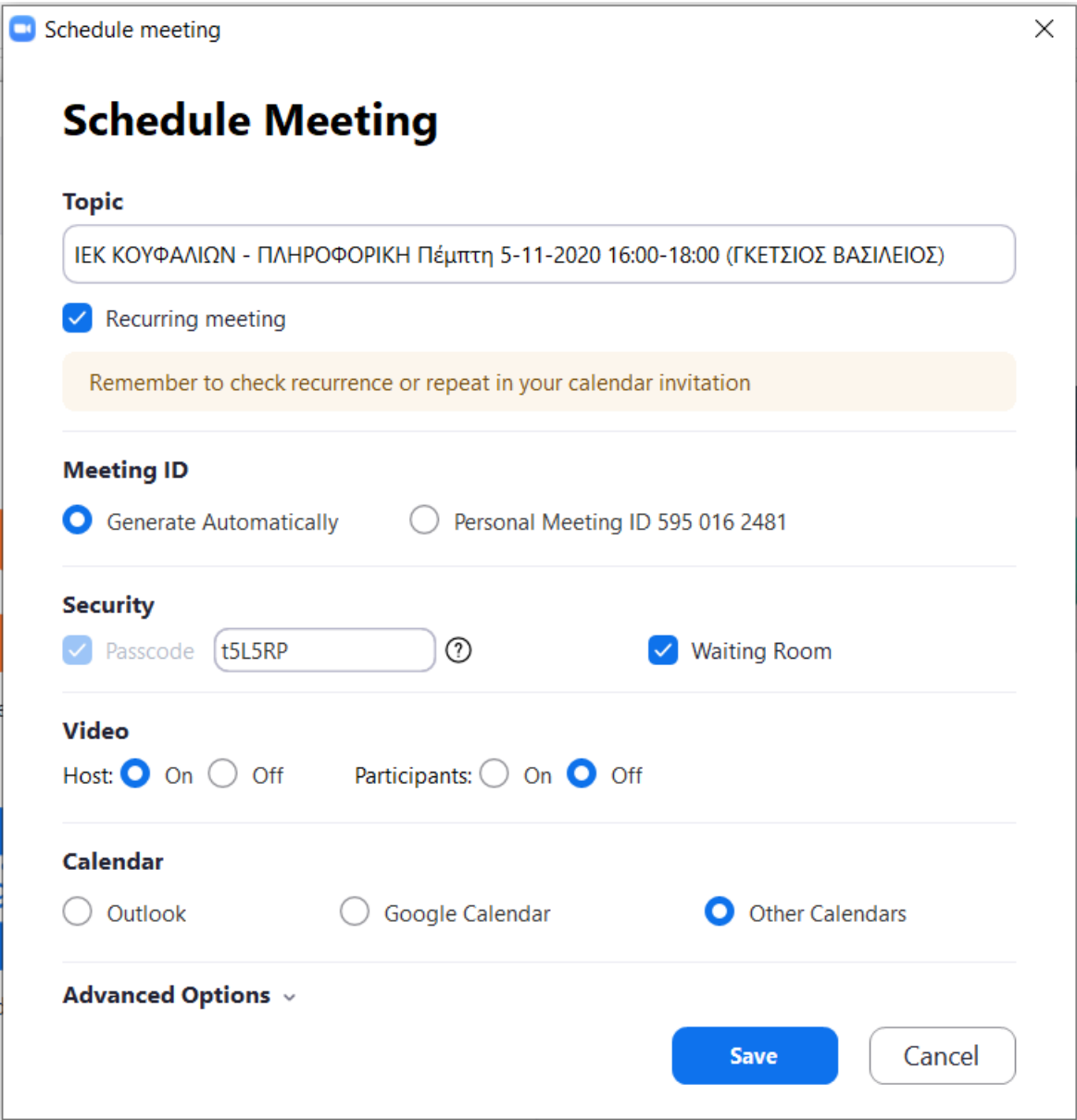

Μόλις τελειώσετε πατάτε **Save** και εμφανίζεται η οθόνη:

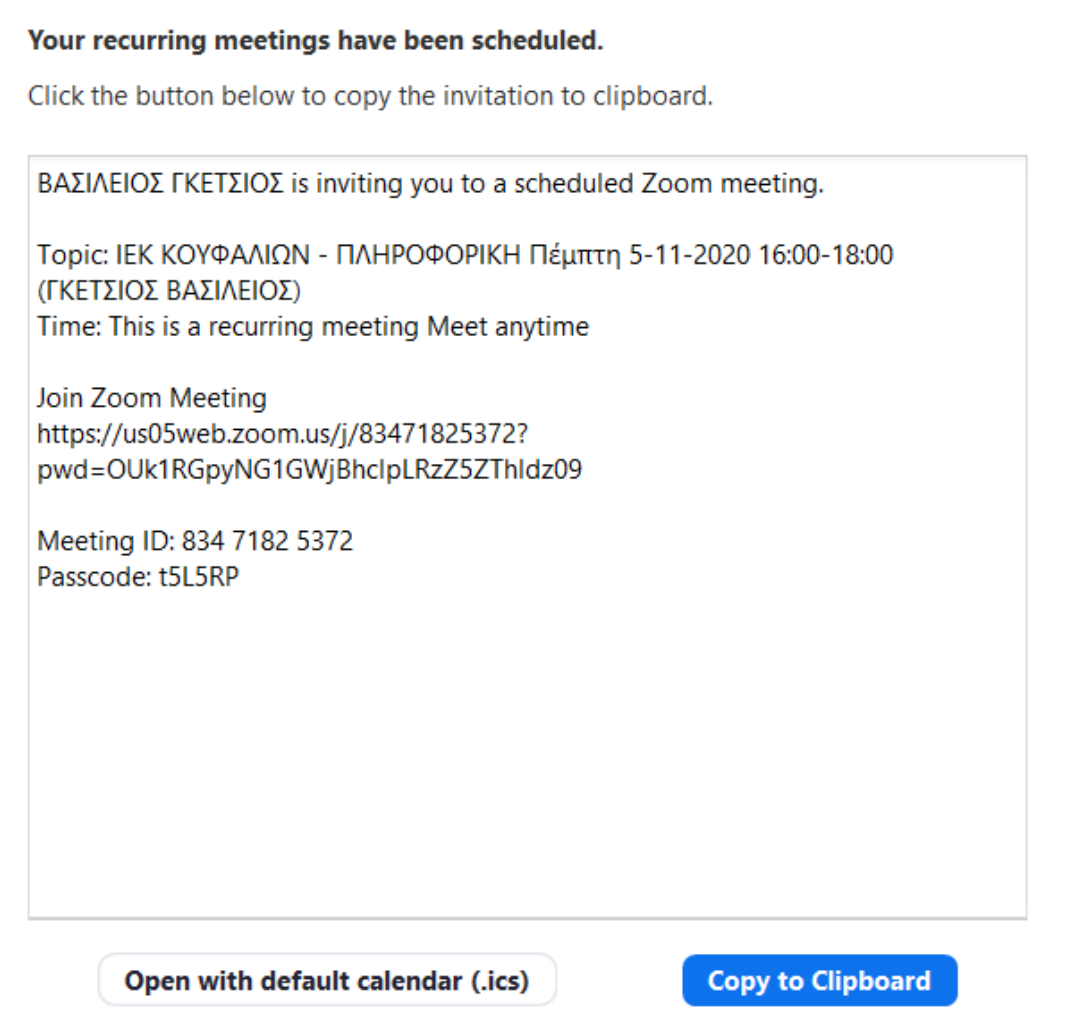

Πατάτε το κουμπί **Copy to Clipboard** και αντιγράφετε το Link της πρόσκλησης στη συνέχεια το κάνετε επικόλληση στο word για να το στείλετε στη συνέχεια στους μαθητές σας.